# **D É M A R C H E G É N É R A L E S O U S C A M W O R K S - F . A . O .**

- **1. Modélisez la pièce dans SolidWorks ou ouvrir un fichier Pièce,**
- **2. Allez au volet de l'arbre CAMWorks,**
- **3. Définir la machine et la CN,**
- **4. Définir le brut,**
- **5. Définir les formes d'usinage,**
- **6. Générer le plan d'opération,**
- **7. Ajuster les paramètres d'usinage,**
- **8. Générer les parcours d'outils,**
- **9. Exécuter le post-processus des parcours d'outil,**
- **10. Simuler les parcours des outils et générer le programme C.N.,**
- **11. Transférer le fichier vers la machine C.N.**

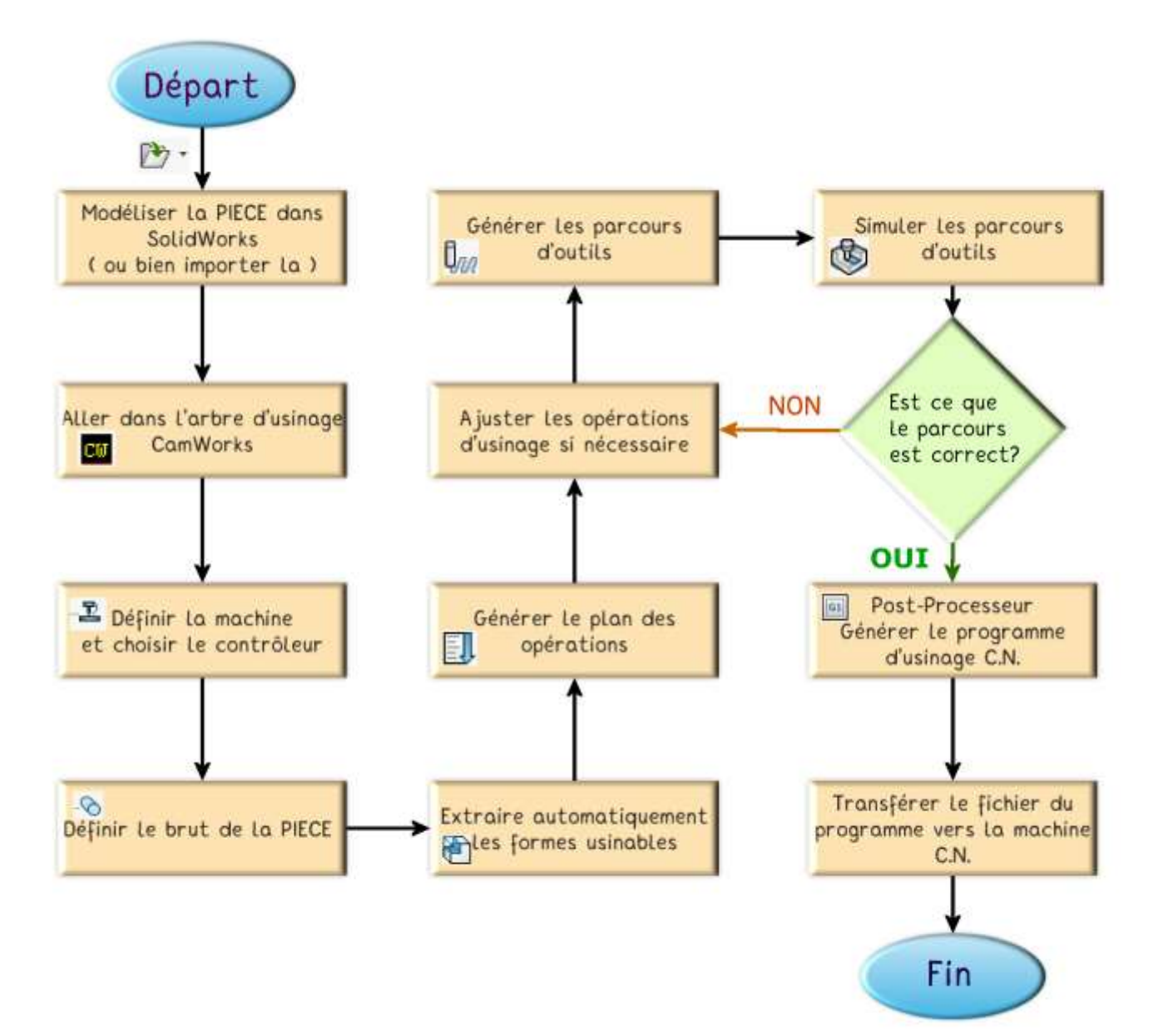

## **APPLICATION FRAISAGE**

#### **1- Modélisez la pièce dans SolidWorks**

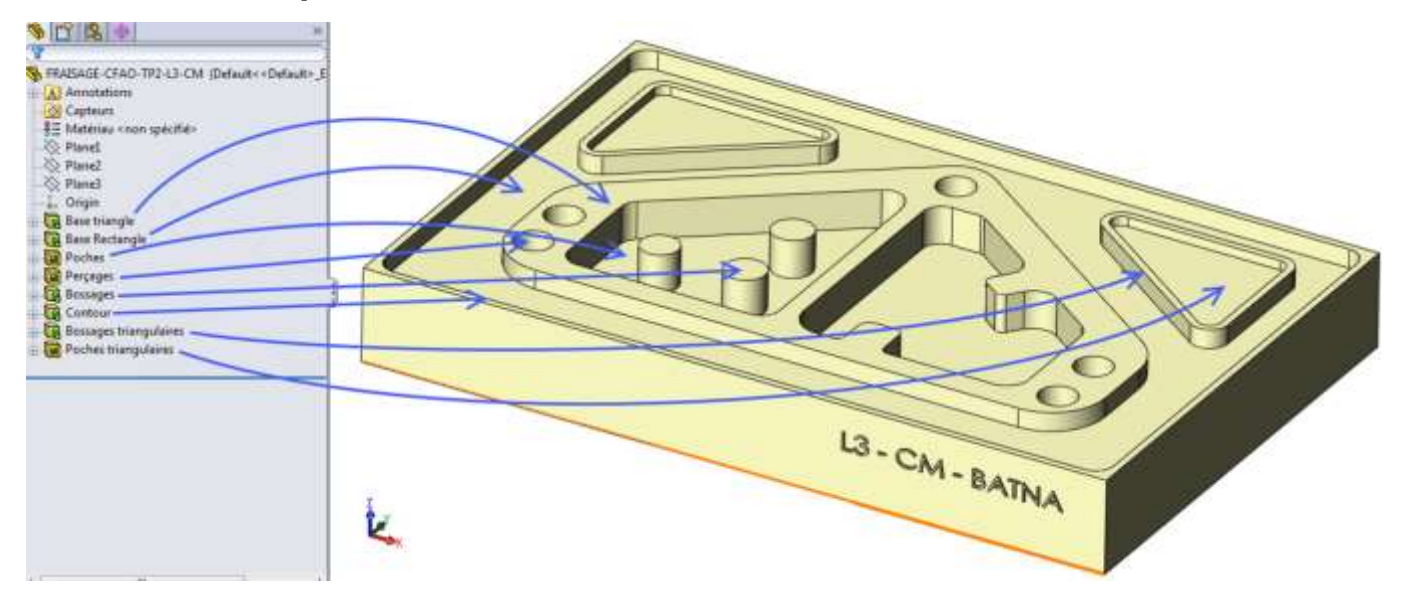

#### **2- Allez au volet de l'arbre CAMWorks,**

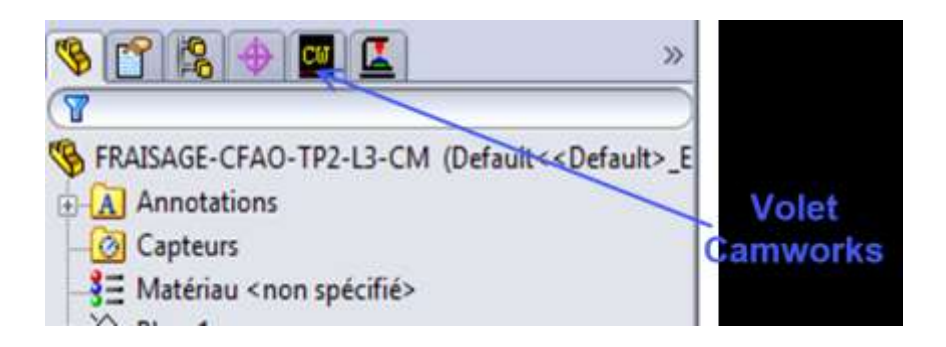

#### **3- Définir la machine et la CN,**

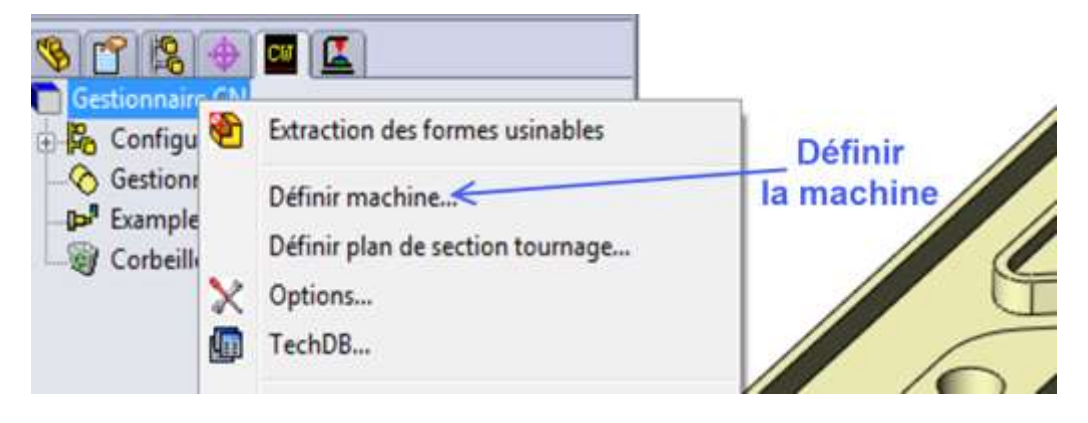

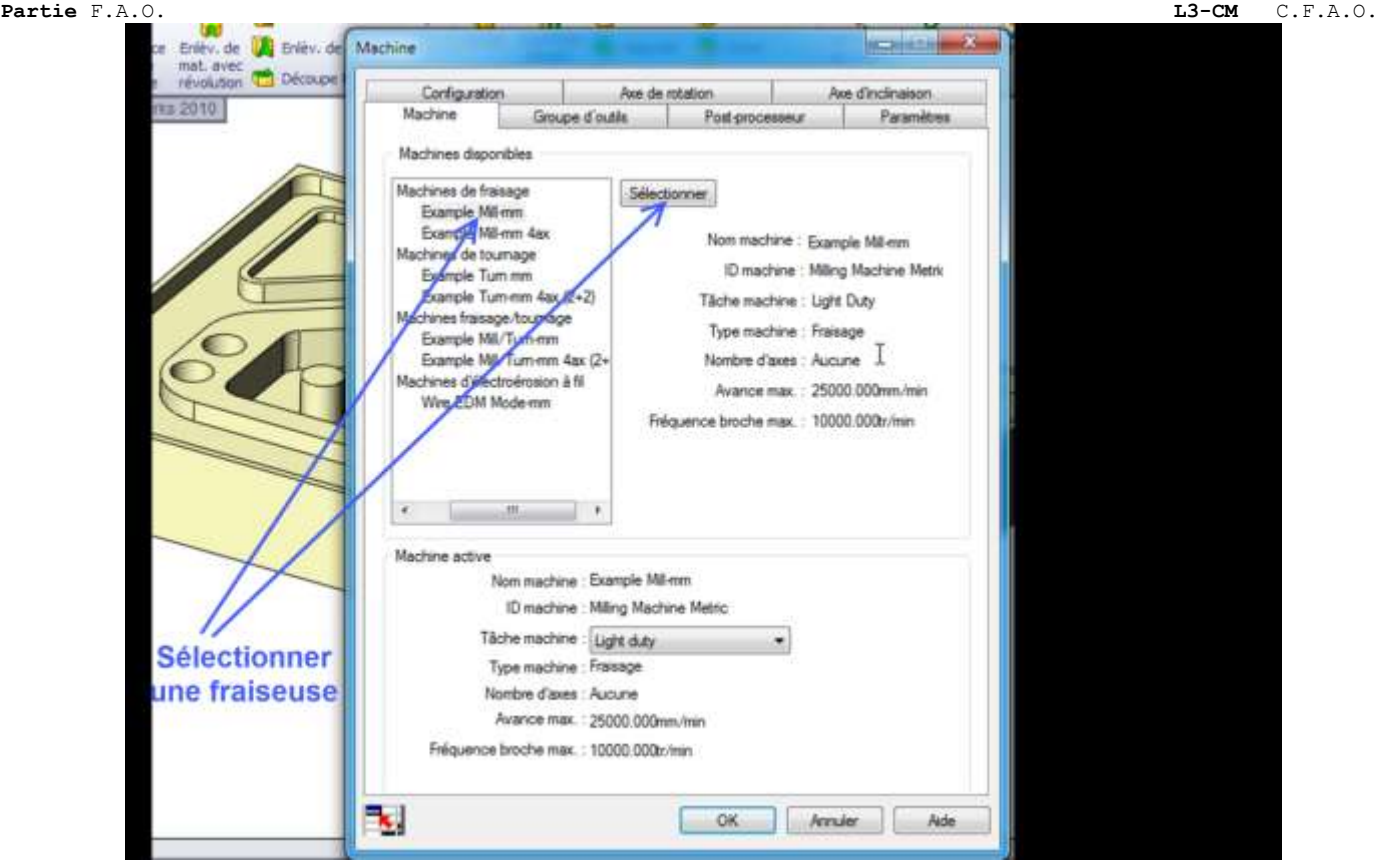

**4- Définir le brut,**

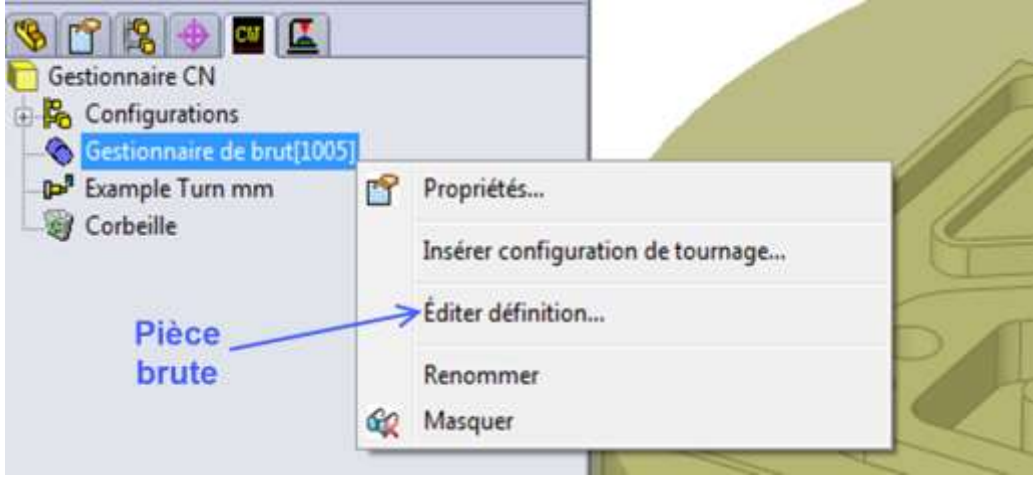

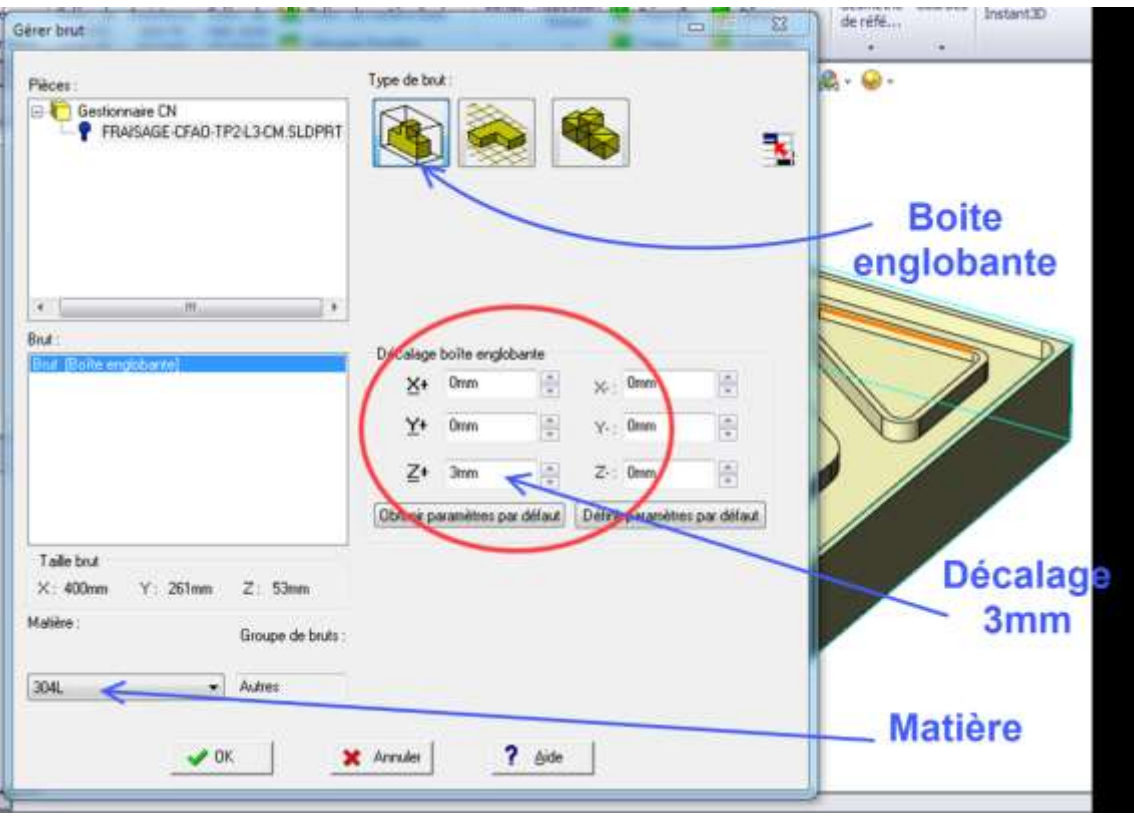

# **5- Définir les formes d'usinage,**

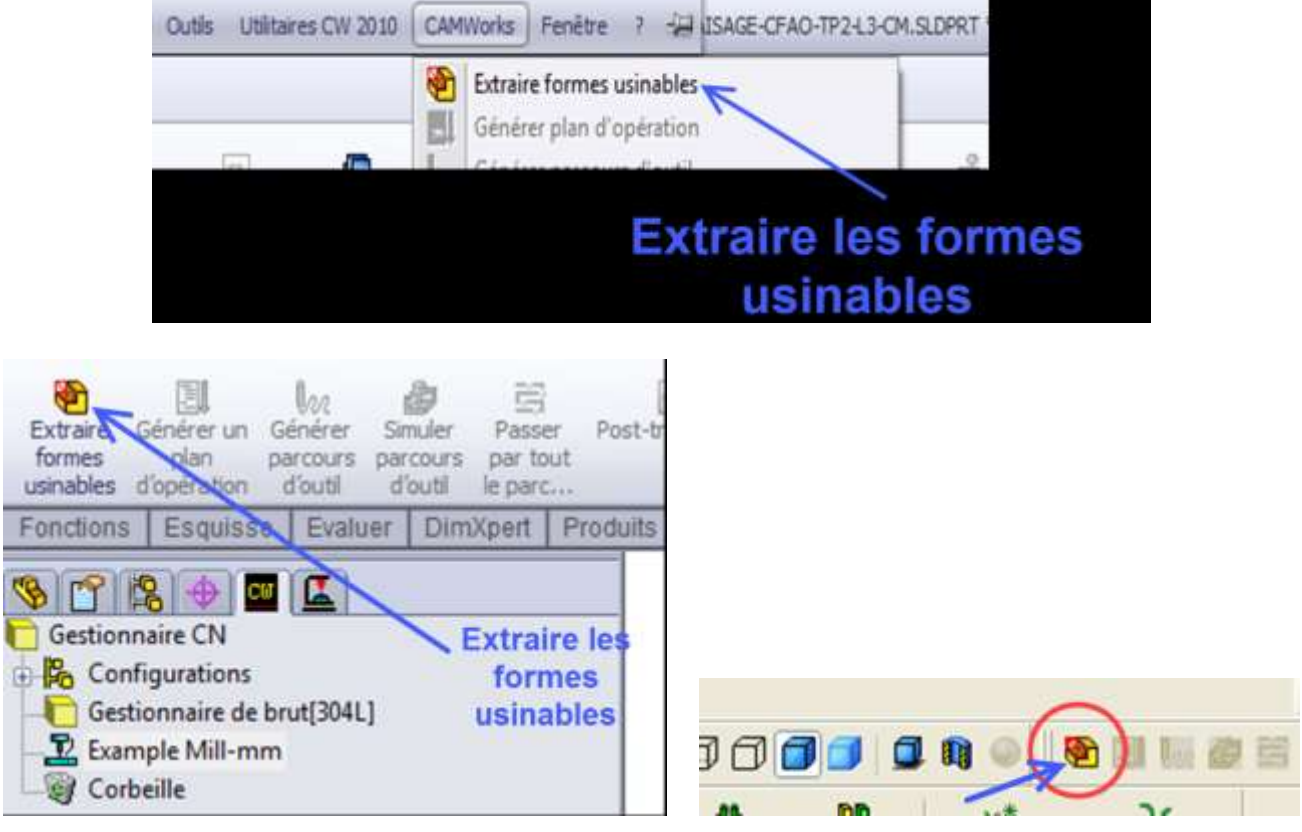

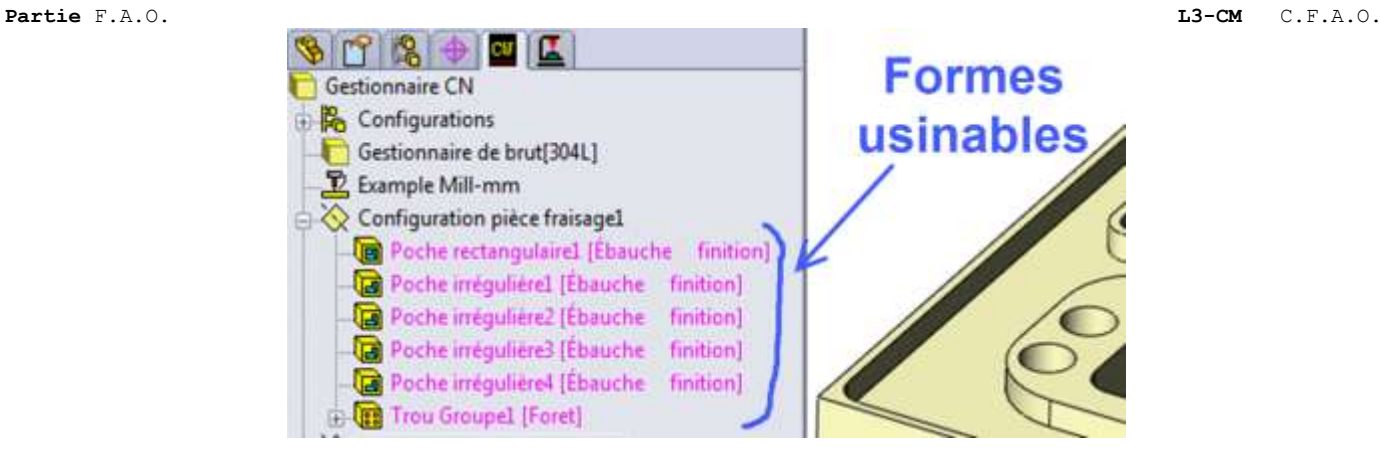

L'arbre des formes usinables vous permet de :

- Renommer une forme usinable
- Changer les paramètres des formes usinables i.
- Supprimer ou refouler une forme usinable
- Insérer une forme de tournage
- Effacer une forme usinable
- Changer l'ordre d'usinage
- Générer le plan d'opération

#### **6- Générer le plan d'opération,**

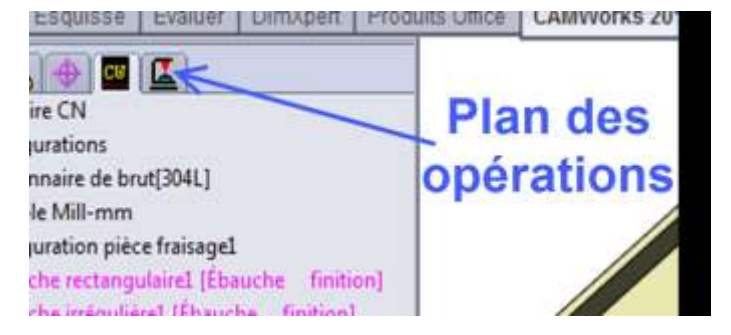

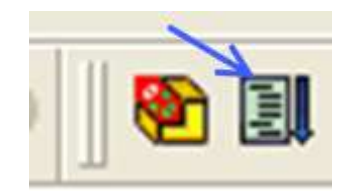

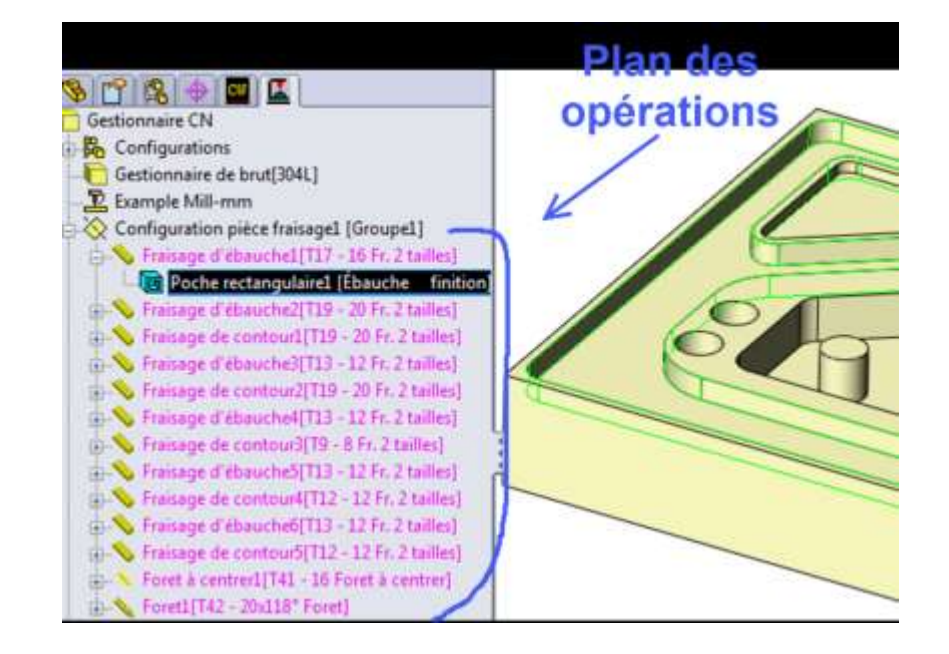

L'arbre des opérations permet de :

- renommer une opération
- changer les paramètres d'opération
- éditer la liste des formes
- refouler une opération (par le menu propriété de l'opération)
- effacer une opération
- insérer une opération
- changer l'ordre d'usinage
- générer les parcours d'outils
- simuler l'usinage
- post-processer les parcours d'outils

#### **7- Ajuster les paramètres d'usinage,**

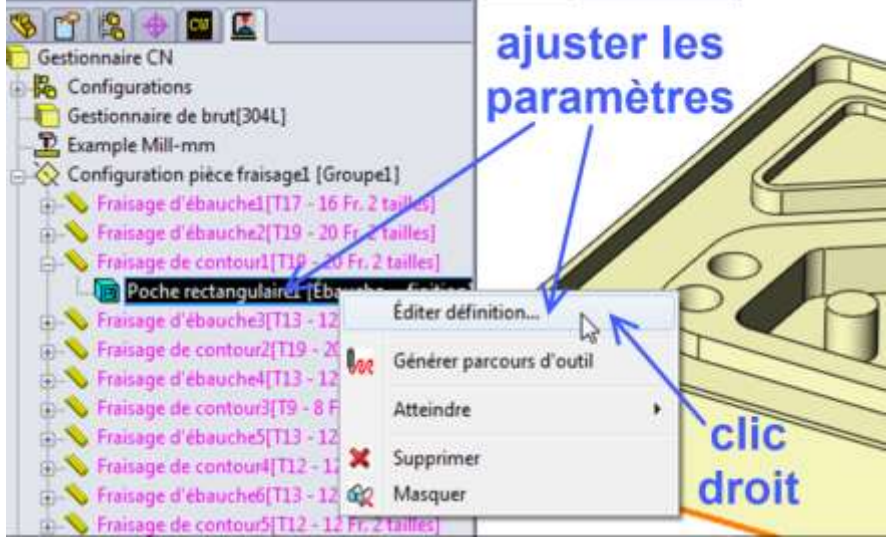

#### **8- Générer les parcours d'outils,**

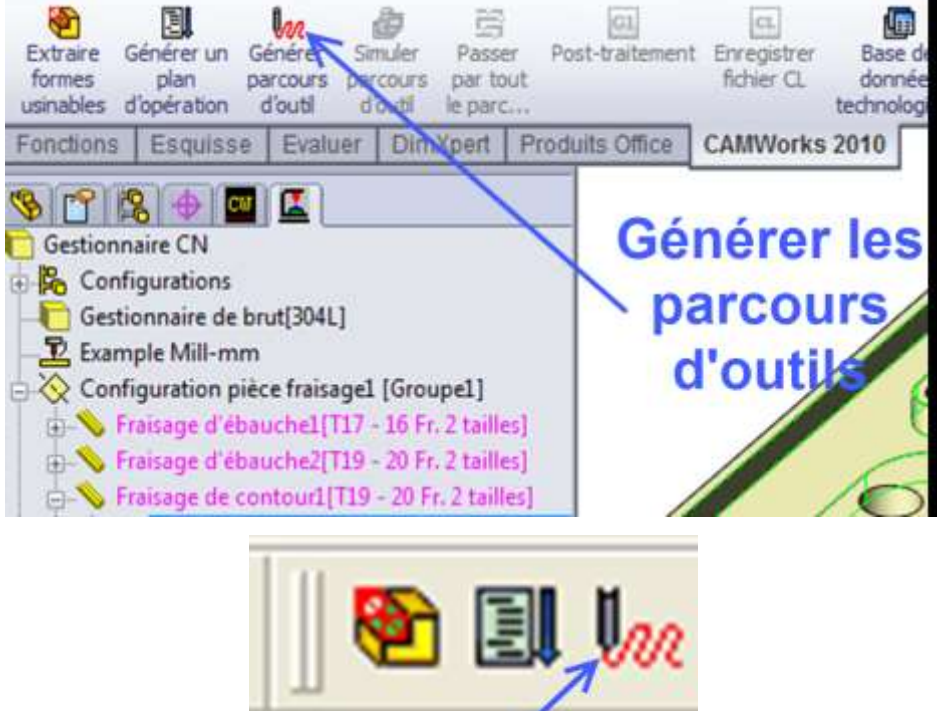

## **9- Simuler les parcours des outils et générer le programme C.N.,**

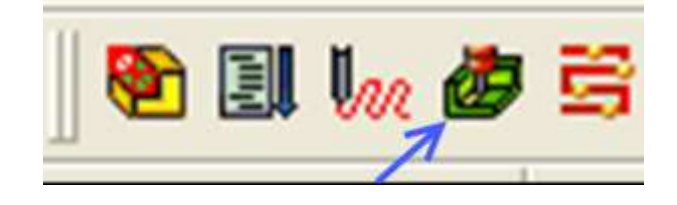

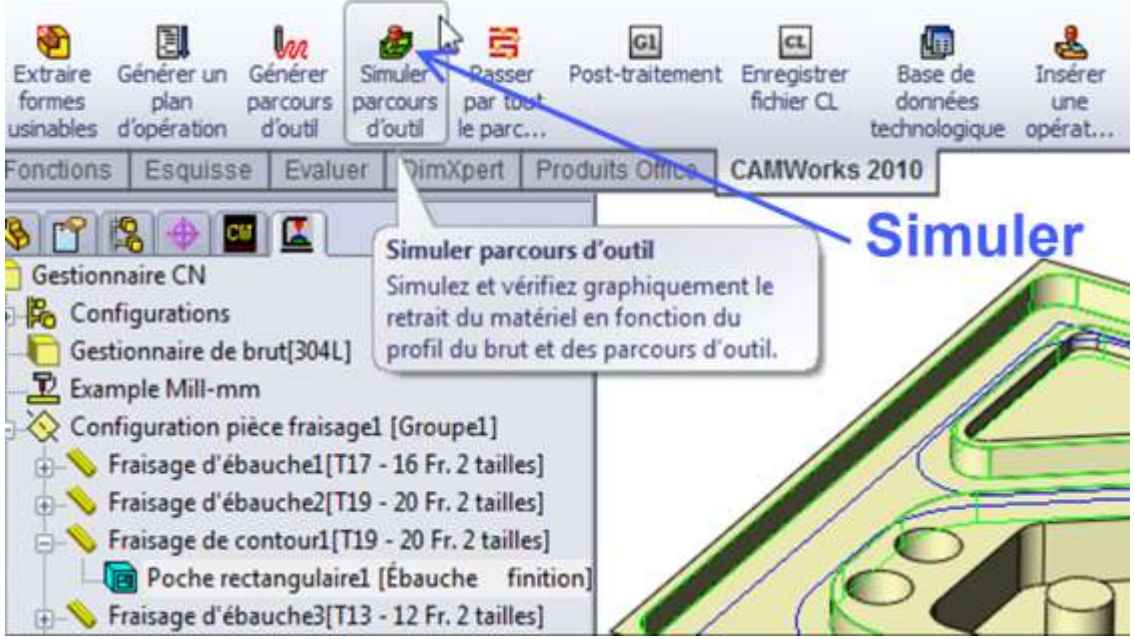

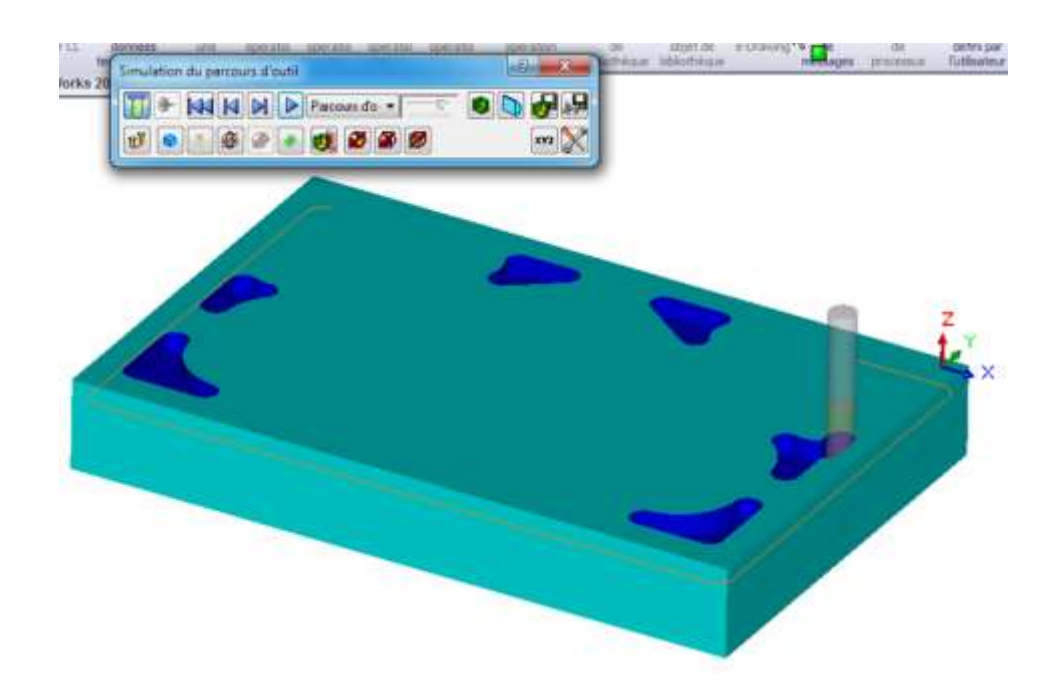

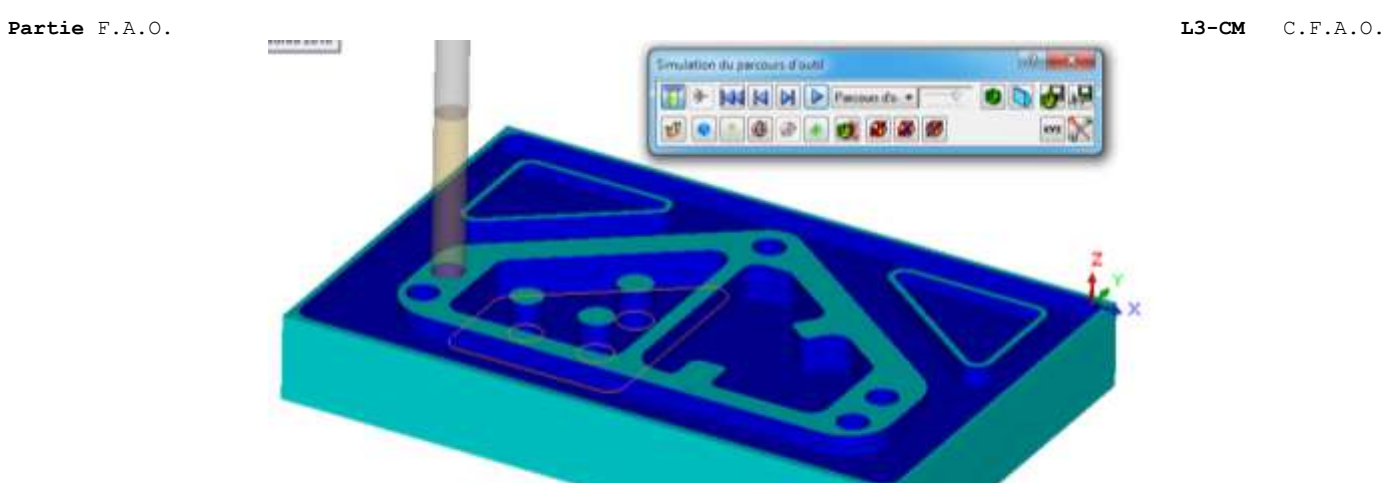

#### **10- Transférer le fichier vers la machine C.N.**

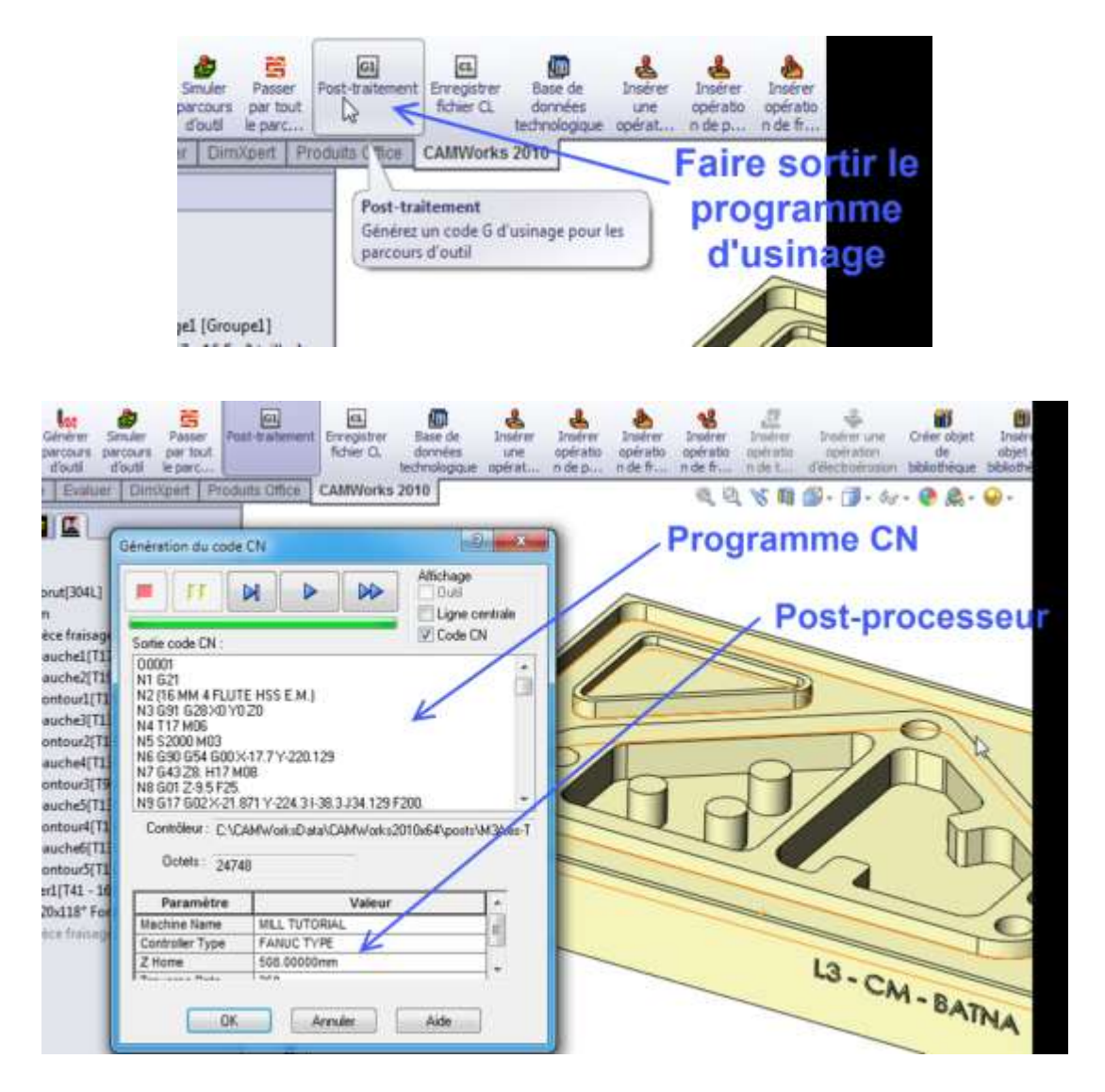

**Remarque** : TP02 réalisé à l'aide de la version Solidworks 2010 et Camworks 2010 en salle DAO de la faculté de technologie (département de mécanique-Batna).